## **Backup MBR mediante o programa MBRTool**

## **Backup MBR mediante o programa MBRtool**

Neste apartado empregaremos o programa **[MBRtool](http://www.diydatarecovery.nl/mbrtool.htm)** ([Ver manual de uso\)](http://www.diydatarecovery.nl/MBRtool_manual.htm). O procedemento é o seguinte:

- 1. Imos partir dun disco duro particionado do seguinte xeito:
	- ⋅ 8 particións.
	- ⋅ As particións 1, 2 e 3 -como indican os seus números- a priori son primarias xa que pode existir 1 estendida.
	- ⋅ A partición 3 será estendida.
	- ⋅ As particións 5, 6, 7, 8 e 9 -como indican os seus números- son lóxicas.

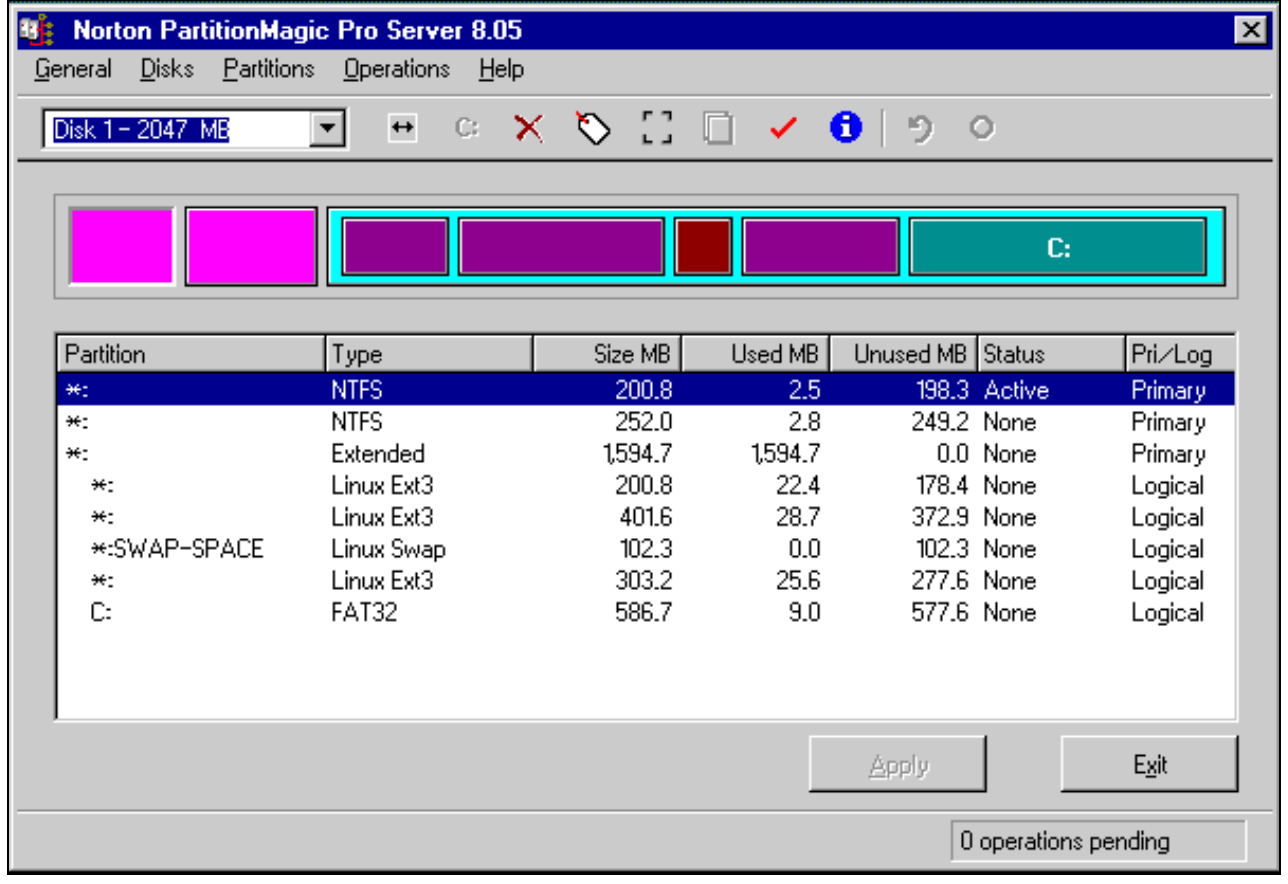

Imos supor que estamos nunha consola de MS-DOS identificada como **b:** e que podemos dende a mesma lanzar o programa **MBRtool** 2. mediante o comando **mbrtool**, como podemos apreciar na seguinte imaxe,

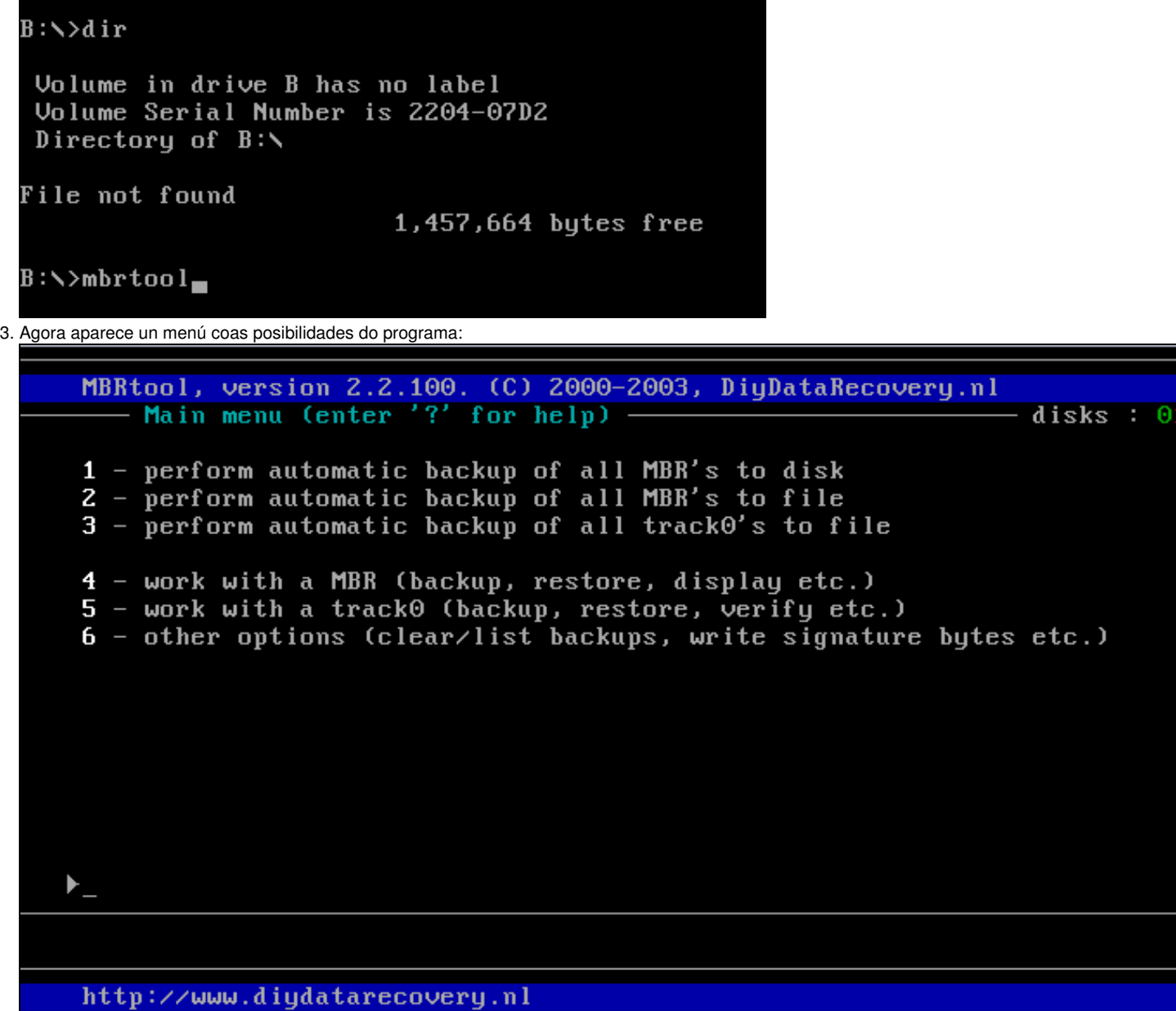

 $\overline{\phantom{a}}$ 

4. Eliximos a opción 4 é atoparémonos con outro menú onde poderemos entre outras cousas gardar e restaurar o MBR.

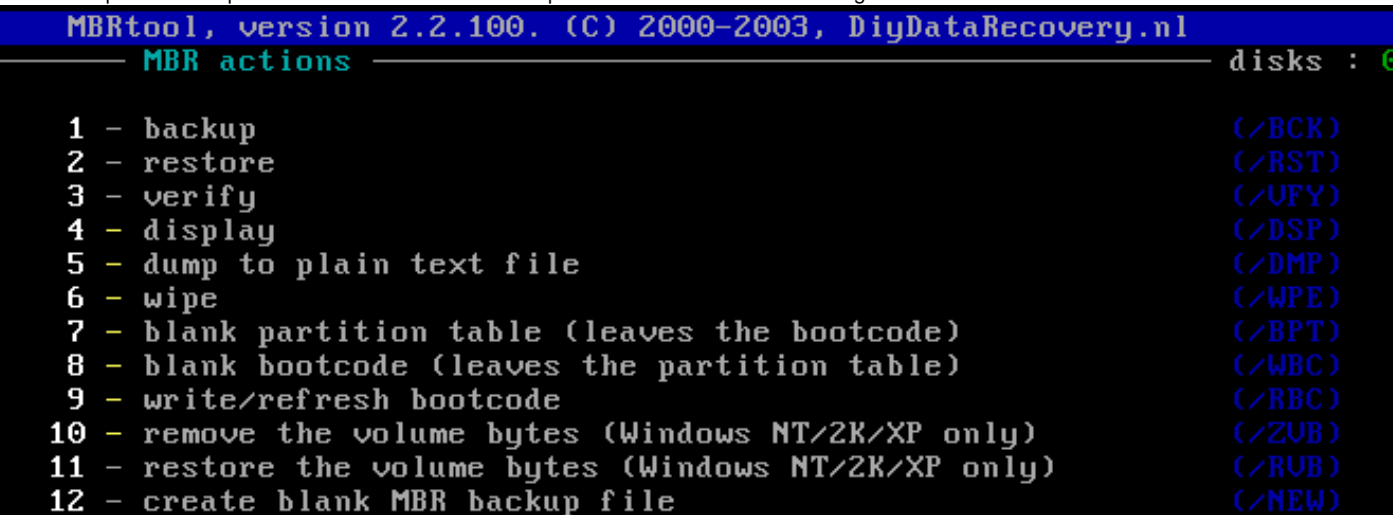

Escollemos a opción 1 para gardar unha copia do MBR. Entón o programa faranos unha serie de cuestións: 5.

Cal é o disco orixe para facer o backup do MBR: Aquí escollemos o número 0 posto que soamente temos un disco duro. O ♦ programa é capaz de identificar como máximo 4 discos duros: o disco 0, o disco 1, o disco 2 e o disco 3, que aparecen indicados na esquina superior dereita da pantalla mediante os números 0123. O número que aparece en vermello é o disco duro co cal estamos traballando.

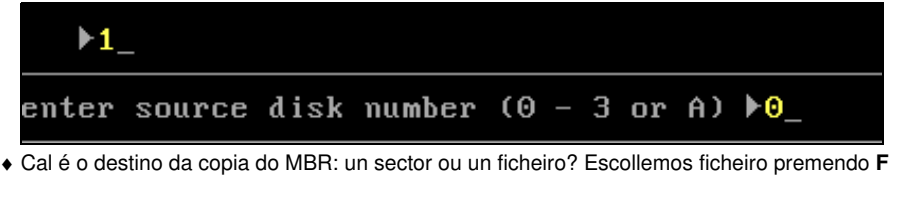

```
b_1enter target type, 'S' for sector, 'F' for file ▶F_
```
Cal é o nome do ficheiro: Aquí temos 2 posibilidades ou pomos un nome ou deixamos, premendo **A**, que o programa ♦ automaticamente nomee o ficheiro. Nós imos por o nome **COPIAMBR**

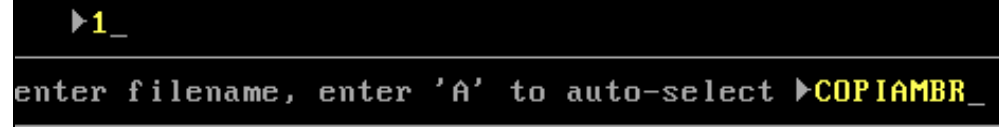

Agora débenos aparecer unha pantalla similar á seguinte indicando que a copia do MBR tivo lugar e que premamos calquera tecla para continuar:

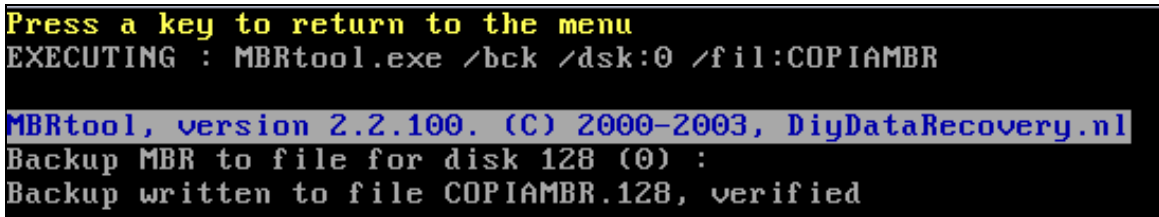

Premendo calquera tecla voltamos ao menú da ferramenta:

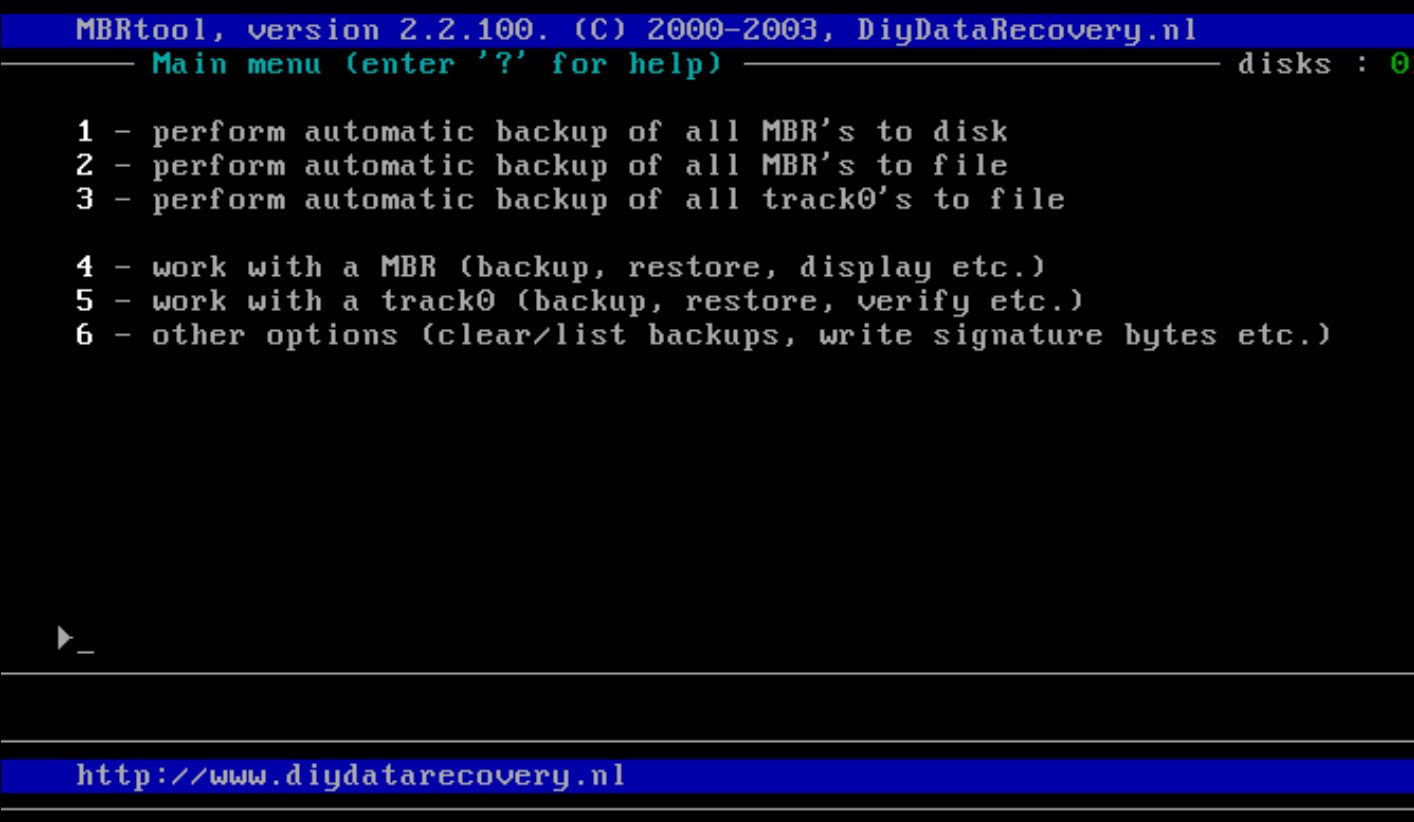

Prememos a tecla **ESCAPE** ata que saímos do programa voltando á ruta **b:**. Agora vendo o contido de **b:** podemos comprobar que temos un 6. ficheiro de nome **COPIAMBR**.

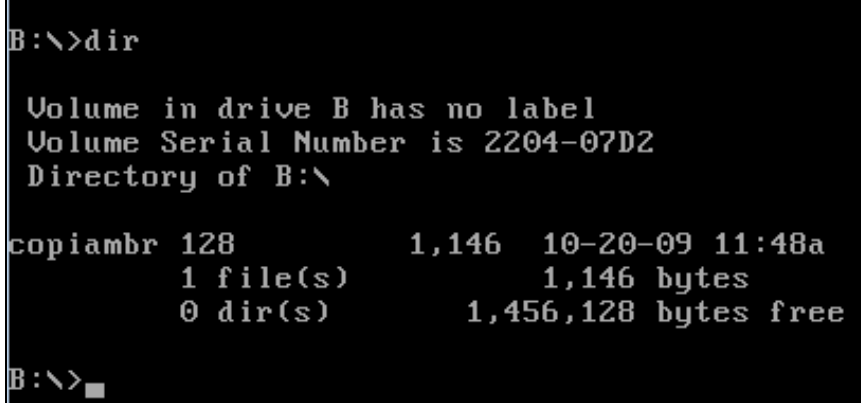

7. Agora imos comprobar que podemos restaurar a copia do MBR creada no caso de perda do mesmo ou de perda de información na táboa de particións . Para isto procedemos a borrar a táboa de particións mediante o Ranish Partition Manager e a gardar o novo MBR sen ningunha partición existente no disco duro previamente particionado,

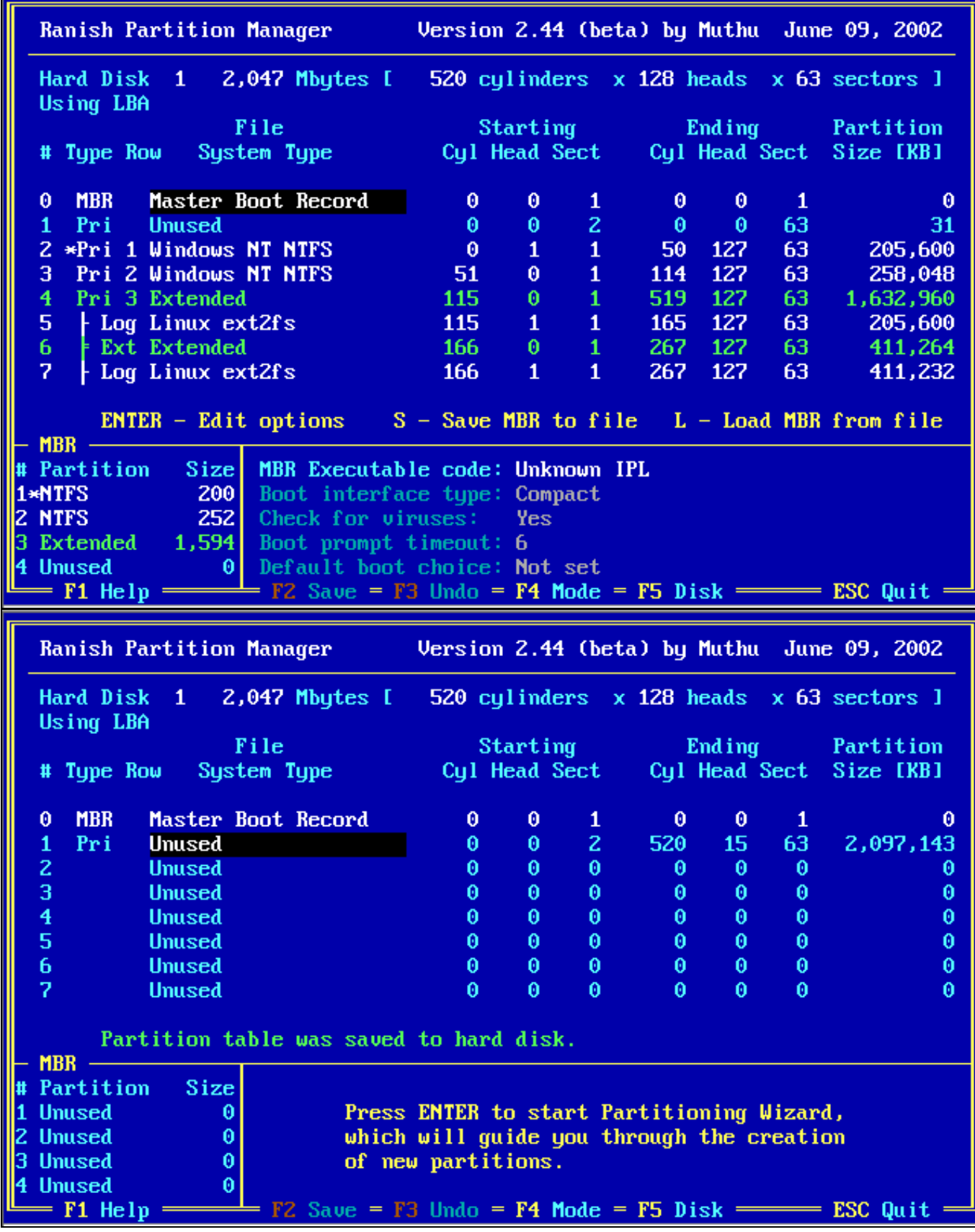

8. Procedemos a restaurar o MBR orixinal, co cal lanzamos de novo o programa **MBRtool** e deberiamos proceder de igual xeito -ver apartados 2,3 e 4- ata que chegamos ao submenú -ver apartado 5- onde agora a opción a escoller sería a **2** e non a **1**, como podemos ver a continuación na seguinte imaxe.

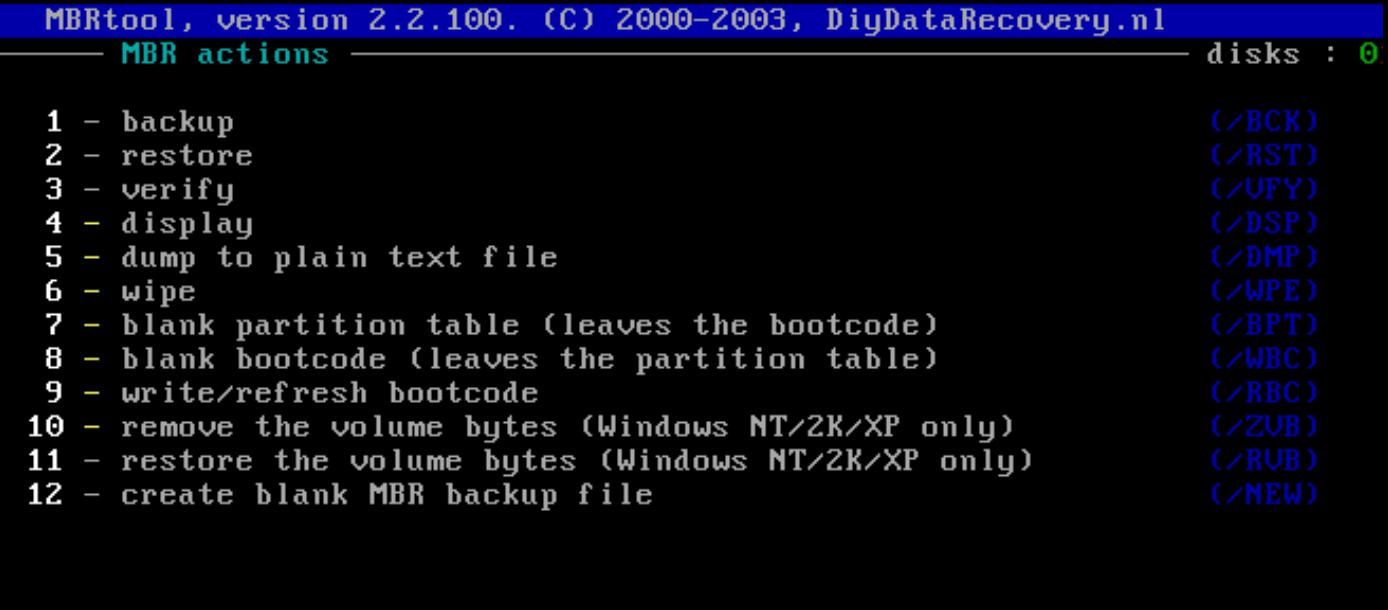

Entón o programa faranos unha serie de cuestións: 9.

ÞZ.

Cal é o disco a restaurar o MBR: Aquí escollemos o número 0 posto que soamente temos un disco duro. O programa é capaz de ♦ identificar como máximo 4 discos duros: o disco 0, o disco 1, o disco 2 e o disco 3, que aparecen indicados na esquina superior dereita da pantalla mediante os números 0123. O número que aparece en vermello é o disco duro co cal estamos traballando.

![](_page_5_Picture_74.jpeg)

♦ Onde existe a copia do MBR: nun sector ou nun ficheiro? Escollemos ficheiro premendo **F**

![](_page_5_Picture_75.jpeg)

Agora débenos aparecer unha pantalla similar á seguinte indicando que a restauración do MBR tivo lugar e que premamos calquera tecla para continuar:

![](_page_5_Figure_8.jpeg)

![](_page_6_Picture_1.jpeg)

- 10. Prememos a tecla **ESCAPE** ata que saímos do programa voltando á ruta **b**:. Xa temos restaurada a copia do MBR.
- 11. Comprobamos que temos ben o MBR con calquera programa de particionamento,

![](_page_6_Picture_37.jpeg)

![](_page_7_Picture_8.jpeg)

Ademais xa poderiamos volver a traballar de igual xeito coa computadora como o faciamos previamente ao borrado do MBR.

--ricardofc 20 out 2009